### **NSW Department of Education**

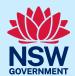

## How to onboard a Pre-service Teacher through eCPC and AMU/MSA Quick Reference Guide

### Commencing 17 June 2024

This guide provides schools with step-by-step instructions for onboarding Pre-service Teachers (PSTs) through eCPC and AMU (or MSA) from 17 June 2024.

**Note:** PSTs should have already completed the <u>PST registration process</u> prior to day 1 of placement, as instructed by their Initial Teacher Education provider (ITEP), e.g. University or College.

When PST arrives at school for placement on day one (or in the week prior if requested by the school):

Step 1 Ask PST for <u>identification (ID)</u>, proof of completion of <u>mandatory training</u> and signed copy of <u>PST</u> Acknowledgement Form.

Step 2 Log into eCPC – accessed via the Staff Portal.

Step 3 Select 'Person Search' from left-hand side menu.

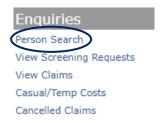

Step 4 Search for the PST by surname and first name.

# Prior to engaging new staff you must determine if they have previously been engaged or applied to work with DoE. This function searches DoE Personnel record from the search result list it will check the associated Teaching Approval, WWC, SASS Screening and NOT TO BE EMPLOYED status. (For name searches you must use full surpame and at least the first letter of the first name) Surname Peps/Ceps id Nesa Id Search You can search by either:

- Surname + Firstname (tip no abbreviations, no nick names, no middle names); or
- Employee Id (Permanent or Casual); or

education.nsw.gov.au 1

Step 5 Select the correct PST by checking DOB on their identification. If there are multiple entries with the same name and DOB select the one listed as 'PST' in the 'source' column by clicking the relevant Peps Id.

| Surname | First Name | <b>Birth Date</b> | Peps Id | Ceps Id | Source |
|---------|------------|-------------------|---------|---------|--------|
|         |            |                   |         |         | ceps   |
|         |            |                   |         |         | pers   |
|         |            |                   |         |         | PST    |
|         |            |                   |         |         | F31    |

PST details will then be displayed in one of two ways, both of which are acceptable:

If ID has not previously been checked at a school OR If ID has previously been checked at a school

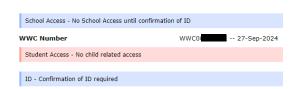

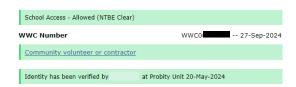

Step 6 Select confirm placement from the lower section of this screen.

If ID **has not** previously been checked at a school

| Action    | Type | Change Date          | User      | Location |
|-----------|------|----------------------|-----------|----------|
| Submitted |      | 04-Jun-2024 07:57:53 | Applicant |          |

If ID has previously been checked at a school

| Action    | Туре              | Change Date          | User      | Location             |
|-----------|-------------------|----------------------|-----------|----------------------|
| Confirmed | Child-related     | 24-May-2024 12:21:14 |           | Probity Unit         |
| Confirmed | Non Child-related | 07-May-2024 15:45:23 |           | Uralla Central Schoo |
| Submitted |                   | 07-May-2024 15:34:46 | Applicant |                      |

Step 7 Enter the details requested (see 'Placement details' screen below) then select 'submit'.

| Placement details                                                                                           |      |                                                                        |
|----------------------------------------------------------------------------------------------------|------|------------------------------------------------------------------------|
| Name: :  A government issued photo ID has been sighted (this can include a NSW Digital Drivers Licence)     | i)   | Tick box for ID                                                        |
| Evidence that relevant mandatory training has been completed                                                | ii)  | Tick box for completion of mandatory training                          |
| Professional Experience Start Date (dd/mm/yyyy)  Professional Experience End Date (dd/mm/yyyy)  Submit Back | iii) | Enter placement start and end dates (refer to PST Acknowledgment form) |
| Submit   Back                                                                                               | iv)  | Select 'submit'                                                        |

Step 8 When "Identity has been verified" is displayed and boxes (below) appear in green, PST is ready to commence placement.

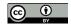

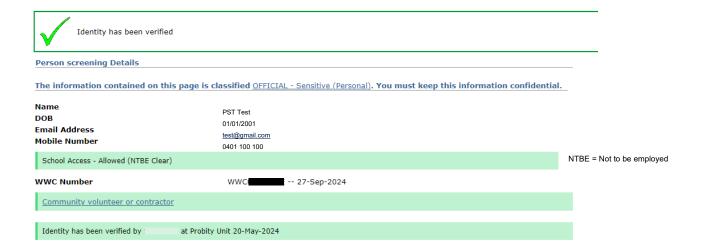

Step 9 Access to the department's IT systems (i.e. 'Staff Portal') will be activated overnight and will remain active until the final day of placement as entered in step 7 above.

### **IMPORTANT:**

The PSTs access to the department's IT systems will be **automatically deactivated** and files and emails will be **deleted** immediately after the specified placement end date.

It is therefore essential that if the PSTs placement end date changes, it is updated in eCPC (see step 12 below).

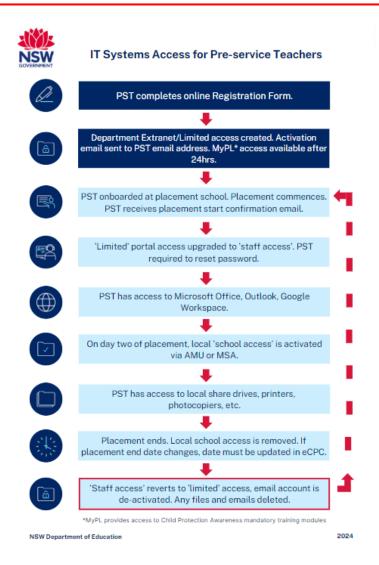

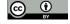

Step 10 The PST can then log on to the department staff portal.

The PST can log on to school devices using their @det email address and Staff Portal password. The email address will be in the format <a href="UserID@det.nsw.edu.au">UserID@det.nsw.edu.au</a>. The UserID can be found in the activation email sent to the pre-service teacher after completing the PST Registration online form.

If PST has difficulty logging into the Staff Portal the day after step 8 is completed, please advise them to re-set the password via the "Forgot my password" link on the Staff Portal login page at <a href="https://portal.education.nsw.gov.au">https://portal.education.nsw.gov.au</a>.

For information about how a PST completes the PST Registration online form please go to the <u>Mandatory prerequisites for pre-service teachers</u> webpage.

**Step 11** The following day after PST is onboarded via eCPC, local access to resources and technology can be provided via AMU or MSA.

- 1. Open AMU application from the Staff Portal
- 2. Select application radio button, SRS School Resources

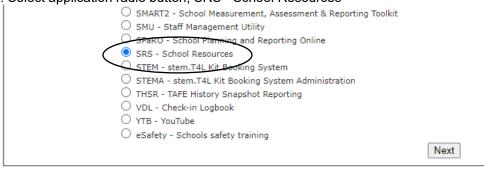

- 3. Click 'Next'
- 4. Find the user in the Staff List
- 5. Tick the 'Practice Teacher Group' column to allow network access, faculty shared drives access and printing at your site.

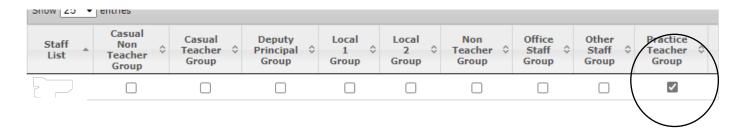

OR OR

#### **Staff View Application View** Open MSA Application Open MSA application. 1. Select 'Provision' go to 'Application view'. 2. Select 'Provision' go to 'Staff view'. 3. Select the application - SRS. Select the name of the user. 4. Select the user from the list. 4. Select the application- School Resources. Tick the 'Practice Teacher Group' column to 5. Tick the 'Practice Teacher Group' column to allow network access, faculty shared drives allow network access, faculty shared drives access and printing at your site. access and printing at your site.

The PST can then log on to school devices.

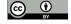

Step 12 To modify the placement start or end date, follow steps 2 to 5 above, then select modify placement.

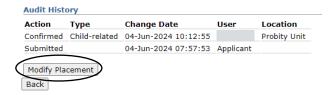

Enter the new start and/or end date and select submit.

| Placement details                                 |               |
|---------------------------------------------------|---------------|
| Name                                              |               |
| Photo ID matching the name and DoB has been verif | fied          |
| Mandatory Training Complete                       |               |
| Professional Experience Start Date (dd/mm/yyyy)   | 04-Jun-2024 🏣 |
| Professional Experience End Date (dd/mm/yyyy)     | 25-Jun-2024   |
| Submit Back                                       |               |

Confirmation that the new date has been saved will be displayed.

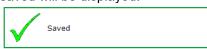

### Troubleshooting and FAQs

**If PST's name does not appear when completing Step 4**, they will need to complete the <u>PST Registration Form</u>. If they do this immediately, you will still be able to complete the eCPC onboarding processes the same day and hence activate their IT system access ready for day 2 of placement.

If PST is receiving 'invalid password' message when trying to log on to the Staff Portal, after eCPC 'confirm placement' steps have been completed, advise them to select 'Forgot my password' and re-set their password.

If a PST is a current employee of the department, do we still need to complete the PST onboarding process in eCPC? Yes, they must still be onboarded in eCPC as this provides us with information on who is doing placements in our schools. The PST must use their PST account while on placement, not their employee account. Each account will have a different username and password. Their PST identity must be selected, and 'Practice Teacher Group' allocated in AMU to provide them with local school access to technology and hardware (e.g. share drives, printers, photocopier etc.)

If a PST is a current employee of our school, do we still need to complete the PST onboarding process in eCPC? Yes, they must still be onboarded in eCPC as this provides us with information on who is doing placements in our schools. There is no requirement for the PST to use their PST account while on placement at the same school they are employed. They can continue to use their employee account.

For assistance with this process, please contact EDConnect.

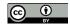